#### **ФАКУЛЬТЕТ АВТОМАТИКИ, ТЕЛЕМЕХАНІКИ ТА ЗВ'ЯЗКУ**

**Кафедра обчислювальної техніки і систем управління**

### **ОСНОВИ ПОБУДОВИ БАЗИ ДАНИХ**

#### **МЕТОДИЧНІ ВКАЗІВКИ**

**до лабораторних робіт по табличному процесору з дисципліни** *«ІНФОРМАЦІЙНІ ТЕХНОЛОГІЇ»*

Методичні вказівки розглянуто і рекомендовано до друку на засіданні кафедри обчислювальної техніки і систем управління 26 лютого 2015 р., протокол №6.

Рекомендуються для студентів механічного факультету всіх форм навчання.

Укладач

доц. І.В. Піскачова

Рецензент

проф. С.В. Лістровий

#### ОСНОВИ ПОБУДОВИ БАЗИ ДАНИХ

МЕТОДИЧНІ ВКАЗІВКИ

 до лабораторних робіт по табличному процесору з дисципліни

*«ІНФОРМАЦІЙНІ ТЕХНОЛОГІЇ»*

Відповідальний за випуск Піскачова І.В.

Редактор Буранова Н.В.

Підписано до друку 24.03.15 р.

Формат паперу 60х84 1/16. Папір писальний.

Умовн.-друк.арк. 1,0. Тираж 50. Замовлення №

Видавець та виготовлювач Українська державна академія залізничного транспорту, 61050, Харків-50, майдан Фейєрбаха, 7. Свідоцтво суб'єкта видавничої справи ДК № 2874 від 12.06.2007 р.

# **ЗМІСТ**

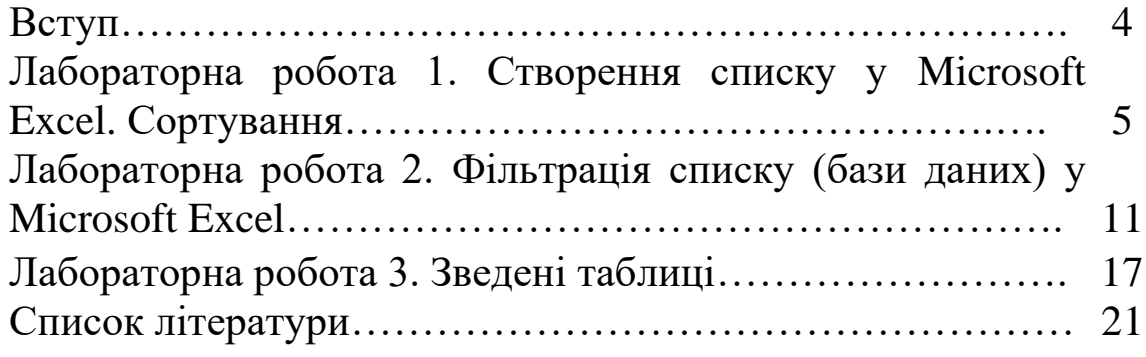

## **ВСТУП**

Досить часто інформацію, що обробляється, треба надавати у вигляді таблиць. Для вирішення завдань, які можна подати у вигляді таблиць, розроблені спеціальні пакети програм, що називаються електронними таблицями або табличними процесорами. Електронна таблиця – найбільш розповсюджена і потужна інформаційна технологія для професійної роботи з даними.

Сфери застосування електронних таблиць: побудова невеликих списків (баз даних); економічні розрахунки; статистична обробка даних; пошук оптимальних значень параметрів; побудова графічних залежностей і діаграм*;*  однотипні розрахунки над великими наборами даних; бухгалтерські розрахунки та ін. Багатовимірні таблиці дають змогу швидко робити вибірки у базі даних за будь-яким критерієм.

У даних методичних вказівках коротко описані найбільш важливі функції табличного процесора для побудови списків (баз даних). Методичні вказівки до роботи з Microsoft Excel дають змогу побудувати списки за допомогою функції ФОРМА, швидко відсортувати, відфільтрувати дані та створити зведені таблиці.

Методичні вказівки призначені для виконання лабораторних робіт з дисципліни «Інформаційні технології», студентами денної і заочної форми навчання.

### **Лабораторна робота 1**

### **СТВОРЕННЯ СПИСКУ У MICROSOFT EXCEL. СОРТУВАННЯ**

**Мета роботи**: освоєння побудови баз даних у Excel, заповнення за допомогою Форми, сортування даних.

#### **Завдання до лабораторної роботи**

У даній лабораторній роботі потрібно навчитися уведенню даних у список, сортуванню даних.

#### **Короткі теоретичні положення**

Багато технологій роботи в Microsoft Excel орієнтовані на роботу з даними, організованими у вигляді списку – набору рядків, що містять взаємозалежні дані. Списки можуть використовуватися для пошуку потрібних відомостей, сортування, узагальнення й систематизації даних.

На рисунку 1.1 показаний список, що міститься на робочому аркуші.

| 留国<br>127-<br><b>D</b><br>Ы<br>мет - Micro |                 |                                                                                                    |   |                                                                                                    |                |                                |  |
|--------------------------------------------|-----------------|----------------------------------------------------------------------------------------------------|---|----------------------------------------------------------------------------------------------------|----------------|--------------------------------|--|
|                                            | Главная         | Вставка<br>Разметка страницы                                                                                               |   | Формулы<br>Данные                                                                                                    | Рецензирование | Вид                            |  |
| Ж<br>Ee<br>Вставить                        |                 | $A^{\uparrow}$<br>$\Lambda$ <sup><math>\overline{A}</math></sup><br>Calibri<br>$+111$<br>BB.<br>X X Y<br>$\mathbf{A}$<br>↭ | 喜 | <b>F</b> Перенос текста<br>≫<br>$\equiv$<br>$\leftarrow$ $\leftarrow$<br>事情<br>目<br>на Объединить и поместить в центре |                | <b>O6u</b><br>專                |  |
|                                            | Буфер обмена Га | Б.<br>Шрифт                                                                                                    |   | 匾<br>Выравнивание                                                                                                    |                |                                |  |
| $f_x$<br>D14<br>▼                          |                 |                                                                                                    |   |                                                                                                    |                |                                |  |
|                                            | A               | B                                                                                                    |   | C                                                                                                    | D              | E                              |  |
| 1                                          | $NQ_3/n$        | $\Pi.I.B.$                                                                                                    |   | Оклад                                                                                                    | Адреса         | Дата<br>приймання на<br>роботу |  |
| $\overline{2}$                             | 1               | Петренко Олександр Олександрович                                                                                           |   | 2000,008                                                                                                    | Київ           | 20.07.2000 p.                  |  |
| 3                                          | $\overline{2}$  | Іванченко Аліна Вікторівна                                                                                                 |   | 1800,008                                                                                                    | Харків         | 02.10.2004 p.                  |  |
| 4                                          | 3               | Кравчук Петро Миколайович                                                                                                  |   | 1750,008                                                                                                    | Київ           | 21.02.2005 p.                  |  |
| 5.                                         | 4               | Селін Олег Іванович                                                                                                    |   | 1700,008                                                                                                    | Полтава        | 23.02.2005 p.                  |  |
| 6                                          | 5               | Кравець Ігор Федорович                                                                                                    |   | 1800,008                                                                                                    | Полтава        | 10.05.2005 p.                  |  |
| 7                                          | 6               |                                                                                                    |   |                                                                                                    |                |                                |  |

Рисунок 1.1 – Приклад списку

Список – це впорядкований набір даних. Звичайно список складається з рядка заголовка й рядків даних, які можуть бути числовими й текстовими. Список можна вважати табличною базою даних.

У першому рядку цього списку розташовані заголовки, а в наступних п'яти рядках – дані. Список займає п'ять стовпців, що містять різні типи даних : текст, числа й дати.

Стовпці списку називають **полями**, а рядки – **записами**. Можна сказати, що список (рисунок 1.1) містить п'ять полів (П.І.Б., Оклад, Адреса й Дата прийому на роботу) і п'ять записів.

Теоретично розмір списку обмежений розмірами одного робочого аркуша. Список у Microsoft Excel 2003 може мати не більше 256 полів і не більше 65 535 записів (один рядок містить заголовки полів).

Щоб можна було досліджувати більші обсяги даних, потрібно встановити Microsoft Excel 2007, що підтримує аркуші розміром до одного мільйона рядків і 16 тисяч стовпців. Так, сітка Excel 2007 складається з 1 048 576 рядків і 16 384 стовпців, що забезпечує збільшення числа рядків на 1500 % і стовпців на 6300 % у порівнянні з додатком Microsoft Excel 2003. Нумерація стовпців тепер закінчується на XFD замість IV.

При створенні списку слід дотримуватися таких правил:

– список необхідно відділяти від будь-якої іншої інформації на робочому аркуші порожніми рядками або стовпцями;

– у кожному полі списку мають міститися дані тільки одного типу (текст, числа або дати);

– у списку не можна поєднувати комірки;

– заголовки полів списку мають бути унікальними;

– у списку не має бути порожніх рядків або стовпців.

### **Діалогове вікно Форма**

Цей засіб дозволяє додавати, переглядати, редагувати й видаляти записи бази даних. Крім цього, за її допомогою можна відбирати необхідні записи, що задовольняють нескладні критерії. Викликається командою головного меню

**Данные** → **Форма**. У вікні Форма відображаються всі поля одного запису бази даних, при цьому назва вікна відповідає ярлику аркуша Excel (див. рисунок 1.2).

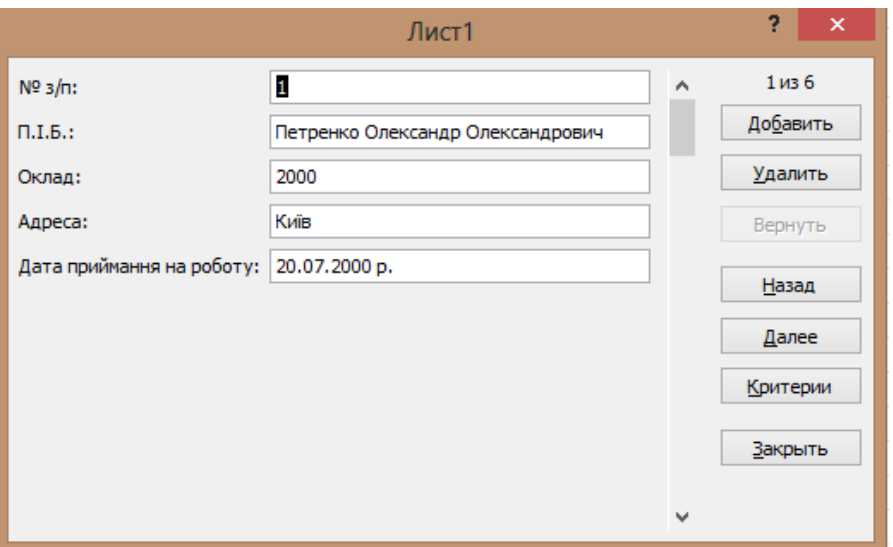

Рисунок 1.2 – Діалогове вікно Форма

Переміщення по полях запису здійснюється за допомогою:

• клавіші Tab – для переходу до наступного поля;

• двоклавішної комбінації Shift+Tab – для повернення до попереднього поля;

• натиснення мишкою по потрібному полю.

Переміщення по записах здійснюється за допомогою:

• смуги прокручування вікна Форма;

• комбінації кнопок Ctrl +  $\uparrow$  – для переходу на перший запис;

• комбінації кнопок Ctrl +  $\downarrow$  – для переходу на останній запис БД;

• клавіші Enter – для переходу на наступний запис;

• кнопок Форми **Назад** і **Далее** – для переходу на попередній/наступний запис БД.

Додавання/видалення записів здійснюється за допомогою:

• кнопки Форми **Добавить** – для уведення нового запису;

• кнопки Форми **Удалить** – для видалення поточного запису.

Редагування полів здійснюється за допомогою:

• клавіші Delete у режимі редагування поля (усередині поля мигає курсор) – для видалення символа праворуч від курсору. Якщо поле виділене, то натискання клавіші Delete видаляє вміст цього поля;

• кнопки Форми **Вернуть** – для відновлення вихідних значень полів запису, якщо ще не було здійснено переходу на інший запис;

• комбінація Ctrl + " (лапки) – для уведення інформації в поточне поле копіюванням даних з того ж поля попереднього запису.

Перевагами уведення інформації через вікно Форма є автоматичне копіювання формул і автоматична підтримка форматів даних. Зміна ж структури бази даних – видалення існуючого поля, додавання нового поля – здійснюється стандартними операціями роботи зі стовпцями таблиці Excel.

Пошук записів у базі даних за критерієм здійснюється за допомогою кнопки Форми **Критерии**. Задання критерію дозволяє переглядати через вікно Форма тільки записи, що задовольняють умови критерію. Умови можна задати по всіх полях, у тому числі й що обчислюється. Якщо задані умови в декількох полях, то вони поєднуються операцією логічне ТА. В умовах пошуку можна використовувати шаблони із символами-замінниками \* (будь-яка кількість будь-яких символів), ? (будь-який одиночний символ або відсутність символа) та знаки операцій відносин  $(=,>, <, >=, <=, <)$ . Після задання критерію рух по записах здійснюється кнопками Назад, Далее.

Нехай, наприклад, потрібно відібрати записи, у яких співробітники мають прізвища, що починаються на букву "К", з окладом меньше 2000 грн. Тоді вікно Форма має вигляд, поданий на рисунку 1.3.

8

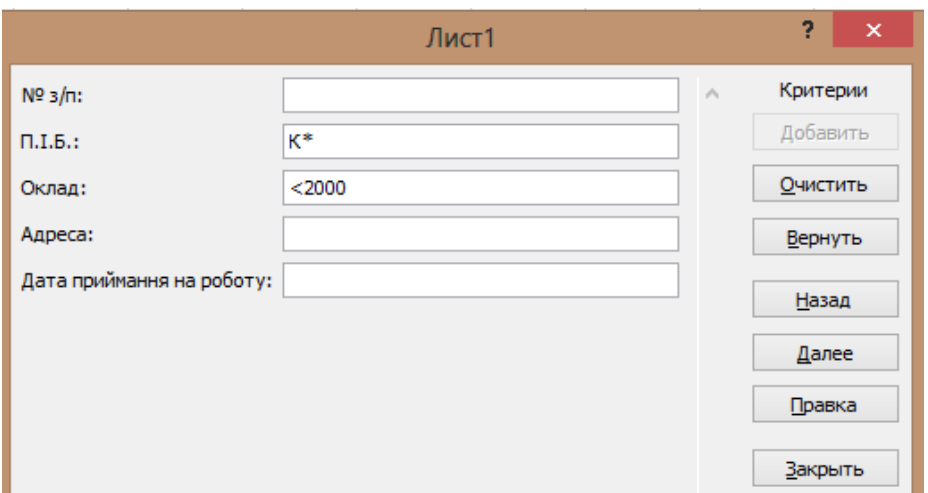

Рисунок 1.3 – Вікно Форма при заданні критеріїв відбору записів

### **Команда ДАННЫЕ – СОРТИРОВКА**

Дана команда дає змогу відсортувати дані зі списку по одному або декількох полях. При цьому рядки таблиці сортуються як записи бази даних. Якщо зазначено сортування по декількох полях, то перше поле вважається основним. У цьому випадку всі записи сортуються по першому зазначеному для сортування полю. Поля, у яких перший параметр для сортування має однакове значення, усередині даної групи сортуються за другим параметром й т. д.

Щоб виконати сортування списку, робимо активним будь-який осередок усередині списку, потім вибираємо команду **Данные** – **Сортировка**, визначаємо поля для сортування і їхній порядок. Можливі два варіанти сортування – за зростанням й за убуванням. Для текстового поля це означає за абеткою й навпаки.

При правильному виконанні сортування має змінюватися порядок проходження записів, а не значень даних в окремих полях. Не рекомендується перед виконанням сортування виділяти дані в поле – при недостатньо акуратній роботі список може бути зіпсованим.

### **Порядок виконання лабораторної роботи**

1 Запустити програму Microsoft Excel**.**

2 Заповнити заголовки полів списку.

3 За допомогою діалогового вікна Форма заповнити список (не менш 15 рядків).

4 Здійснити підбір записів за критеріями: поле П.І.Б. – усі прізвища, що починаються з букви С; поле Оклад – за бажанням студента.

5 Відсортувати список по трьох полях за бажанням студента.

6. Відповісти на контрольні запитання.

### **Зміст звіту**

Звіт має містити:

1) мету завдання;

2)перелік порядку заповнення списку за допомогою Форми;

3)перелік порядку сортування списку;

4)висновки з лабораторної роботи.

### **Питання до захисту лабораторної роботи 1**

1 Перелічити вимоги до списків.

2 Поля списку.

3 Записи списку.

4 Як здійснюється пошук інформації у списку?

5 Як можна шукати інформацію у списку за критеріями?

6 Скільки полів одночасно можна відсортувати?

7 Як розміщуються дані, якщо встановлено характер сортування за зростанням? За убуванням?

### **Лабораторна робота 2**

### **ФІЛЬТРАЦІЯ СПИСКУ (БАЗИ ДАНИХ) У MICROSOFT EXCEL**

**Мета роботи**: освоєння фільтрації даних у Microsoft Excel, автофільтр, розширений фільтр.

### **Завдання до лабораторної роботи**

Навчитися фільтрувати дані у списку за допомогою **Автофильтра** і **Расширенного фильтра**.

#### **Короткі теоретичні положення**

### **Команда ДАННЫЕ – ФИЛЬТР**

Excel дає можливість вибірково працювати з даними, що задовольняють певні умови. Фільтрація таблиці залишає на екрані для обробки тільки ті рядки, які відповідають заданим критеріям. При цьому інші рядки виявляються схованими.

#### **Автофільтр**

Викликається командою **Данные** → **Фильтр** → **Автофильтр**. Команда виклику **Автофильтра** поміщає кнопки списків, що розкриваються, безпосередньо в рядок з назвами полів. За допомогою цих кнопок можна задати критерії відбору рядків таблиці. Можна задати умови в декількох полях. Вони будуть поєднуватися операцією логічне ТА.

Список команд фільтра (рисунок 2.1) містить у собі такі пункти:

Усі – всі рядки таблиці.

Перші 10 – вибір декількох найбільших або найменших значень.

Умова – власна умова користувача.

| ⊠                         |                                           |                                                                            |                                   |                           |             | Micro                                       |  |
|---------------------------|-------------------------------------------|----------------------------------------------------------------------------|-----------------------------------|---------------------------|-------------|---------------------------------------------|--|
| [편]                       | Файл                                      | Вид<br>Правка<br>Вст <u>а</u> вка<br>Формат                                | Сервис                            | Окно<br>Данные            | Справка     |                                             |  |
|                           | 序                                         | <b>β @   @   Q   ツ 設   ゟ 白 色 - マ   ワ - ロ -   8。Σ - {  {    {   4} 100%</b> |                                   |                           |             |                                             |  |
| <b>Arial Cyr</b><br>$-10$ |                                           |                                                                            |                                   |                           |             |                                             |  |
|                           | C <sub>13</sub>                           | $f_{\mathbf{x}}$<br>▼                                                      |                                   |                           |             |                                             |  |
|                           | $\mathsf{A}$                              | B                                                                          |                                   | c                         | D           | E                                           |  |
| 1                         | $N2$ 3/ $\Pi$<br>$\overline{\phantom{a}}$ | П.I.Б.                                                                     |                                   | Оклад                     | Адреса<br>▼ | Дата<br>приймання на<br>роботу<br>$\bullet$ |  |
| $\overline{2}$            |                                           | Петренко Олександр Олекф Сортировка по убыванию                            |                                   | Сортировка по возрастанию | Київ        | 20.07.2000 p.                               |  |
| 3                         | 2                                         | Іванченко Аліна Вікторівна                                                 | (Bce)<br>(Первые 10)              |                           | Харків      | 02.10.2004 p.                               |  |
| 4                         | 5                                         | Кравець Ігор Федорович                                                     | (Условие)<br>1700,00€             |                           | Полтава     | 10.05.2005 p.                               |  |
| 5                         | 3                                         | Кравчук Петро Миколайови                                                   | 1750,00원<br>1800,008<br>2 000,00원 |                           | Київ        | 21.02.2005 p.                               |  |
| 6                         | 4                                         | Селін Олег Іванович                                                        | (Пустые)<br>(Непустые)            |                           | Полтава     | 23.02.2005 p.                               |  |
| $\overline{7}$            | 6                                         |                                                                            |                                   |                           |             |                                             |  |

Рисунок 2.1 – Кнопки **Автофильтра** й список команд

Нехай, наприклад, необхідно знайти два прізвища працівників, які мають найменший оклад. Це можна зробити за допомогою пункту Перші 10… поля Оклад. Завдання критерію й результати фільтрації подані на рисунку 2.2.

| ⊠                                                                            |                                           |                                                                                                    |                                                    |                                   |               |                                                            | Microsoft     |  |
|------------------------------------------------------------------------------|-------------------------------------------|----------------------------------------------------------------------------------------------------|----------------------------------------------------|-----------------------------------|---------------|------------------------------------------------------------|---------------|--|
| [전]                                                                          | Файл                                      | Правка<br>Вид Вставка                                                                                                    | Формат Сервис                                      | Данные Окно Справка               |               |                                                            |               |  |
|                                                                              | 2<br>ы                                    | $2 \oplus   \oplus   \mathbb{Q}   \mathcal{V} \otimes \mathbb{Q}   \ \& \ \text{in} \ \mathbb{B} \cdot \mathcal{I}   \ \text{in} \ \cdot \mathbb{Q} \times \mathbb{Q} \times \math$ |                                                    |                                   |               |                                                            | $\cdot \circ$ |  |
| : Arial Cyr<br>▼   Ж K Ч   ≣ ≣ ≣ 国  99 % 00 % %   建 建   ⊞ ▼ め ▼ A ▼<br>$-10$ |                                           |                                                                                                    |                                                    |                                   |               |                                                            |               |  |
| D <sub>11</sub><br>$f_{\mathbf{x}}$<br>$\overline{\phantom{a}}$              |                                           |                                                                                                    |                                                    |                                   |               |                                                            |               |  |
|                                                                              | A                                         | B                                                                                                    |                                                    | $\mathbf{C}$                      | D             | E                                                          | F.            |  |
| 1                                                                            | $N2$ 3/ $\pi$<br>$\overline{\phantom{a}}$ | П.I.Б.                                                                                                    | ▼                                                  | Оклад<br>$\overline{\phantom{a}}$ | Адреса        | Дата<br>приймання на<br>роботу<br>$\overline{\phantom{0}}$ |               |  |
| 5                                                                            | 3                                         | Кравчук Петро Миколайович                                                                                                    | 1750,00€                                           | Київ                              | 21.02.2005 p. |                                                            |               |  |
| $6\phantom{1}$                                                               | 4                                         | Селін Олег Іванович                                                                                                    | 1700,00 <del>2</del>                               | Полтава                           | 23.02.2005 p. |                                                            |               |  |
| $\overline{\bf 8}$                                                           |                                           |                                                                                                    |                                                    |                                   |               |                                                            |               |  |
| 9<br>10                                                                      |                                           |                                                                                                    |                                                    |                                   |               |                                                            |               |  |
| 11                                                                           |                                           |                                                                                                    | ×<br>Наложение условия по списку                   |                                   |               |                                                            |               |  |
| 12                                                                           |                                           |                                                                                                    |                                                    |                                   |               |                                                            |               |  |
| 13                                                                           |                                           |                                                                                                    | Показать                                           |                                   |               |                                                            |               |  |
| 14                                                                           |                                           |                                                                                                    | ÷<br>2<br>v<br>٧<br>наименьших<br>элементов списка |                                   |               |                                                            |               |  |
| 15                                                                           |                                           |                                                                                                    |                                                    |                                   |               |                                                            |               |  |
| 16                                                                           |                                           |                                                                                                    | ОК<br>Отмена                                       |                                   |               |                                                            |               |  |
| 17                                                                           |                                           |                                                                                                    |                                                    |                                   |               |                                                            |               |  |
| 18<br>10                                                                     |                                           |                                                                                                    |                                                    |                                   |               |                                                            |               |  |

Рисунок 2.2 – Завдання критерію за допомогою пункту Перші 10…

### **Користувальницький автофільтр**

Можна задати до двох критеріїв фільтрації того самого поля даних, зв'язавши їхніми логічними операціями **И (ТА)** або **ИЛИ (АБО)** за допомогою **Пользовательского автофильтра** (рисунок 2.3).

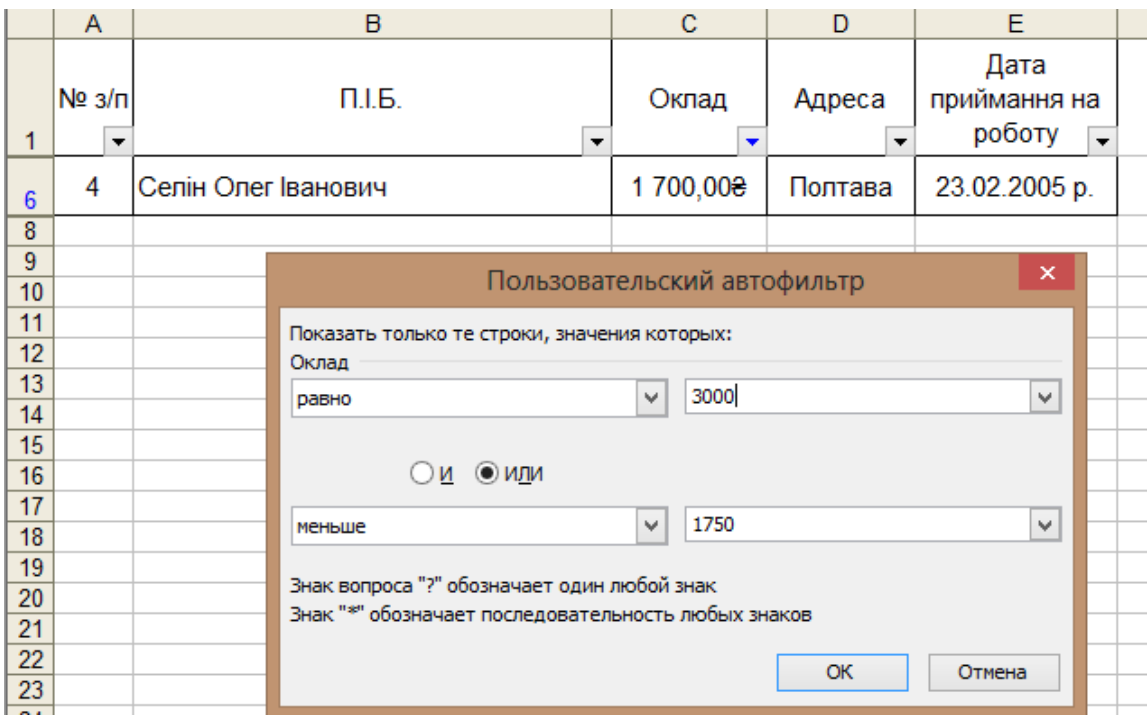

## Рисунок 2.3 – Задання двох критеріїв і результати фільтрації по полю Оклад

Ліве вікно в кожній умові призначено для вибору оператора порівняння. Праворуч рядка, що редагується, уводиться значення, щодо якого буде проводитися порівняння. Це значення можна вибрати зі списку.

Для скасування фільтрації у відповідному полі потрібно в списку фільтра вибрати пункт **Все**. Для скасування фільтрів у всіх полях набрати команду **Данные** → **Фильтр** → **Показать все**. Вихід з режиму Автофильтра здійснюється повторним набором команд **Данные** → **Фильтр** → **Автофильтр**.

### **Розширений фільтр**

Викликається командою **Данные → Фильтр → Расширенный фильтр**.

Розширений фільтр дає можливість використовувати для пошуку більш складні критерії, ніж у користувальницьких автофільтрах, і поєднувати їх у довільних сполученнях як по логічному И (ТА), так і по ИЛИ (АБО).

При роботі розширеного фільтра необхідно визначити три області:

1 Область вихідних даних – список (база даних).

2 Область критеріїв пошуку. Ця область формується з рядка заголовків полів, які будуть ключовими при відборі записів, і рядка або рядків критеріїв. Якщо критерії перебувають в одному рядку, то вони поєднуються операцією логічне ТА, якщо в різних – то операцією логічне АБО. У критеріях можуть застосовуватися шаблони зі знаками ? і \*. Критерії можуть обчислюватися.

3 Цільова область – це область, куди будуть поміщені результати фільтрації. Її задання необов'язкове, тому що існує опція «залишити результати відбору на місці», у цьому випадку відфільтровані дані розміщаються в області вихідних даних.

Області можуть бути розташовані на одному аркуші, на різних аркушах і навіть у різних файлах.

Наприклад, необхідно одержати прізвища співробітників, які прийняті на роботу пізніше 02.10.2004 р. і в яких оклад більше 1750 грн (рисунок 2.4).

Для цього необхідно:

- у вільне місце на аркуші скопіювати заголовки критеріїв пошуку Оклад та Дата приймання на роботу (копіювання потрібне тільки для того, щоб не допустити неточності в назвах полів);

- заповнити рядки критеріїв >1750 та >02.10.2004 р., розмістивши їх в одному рядку під рядком критеріїв.

- набрати команду **Данные** → **Фильтр** → **Расширенный фильтр**. У діалоговому вікні **Расширенный фильтр** виконати необхідні установки.

14

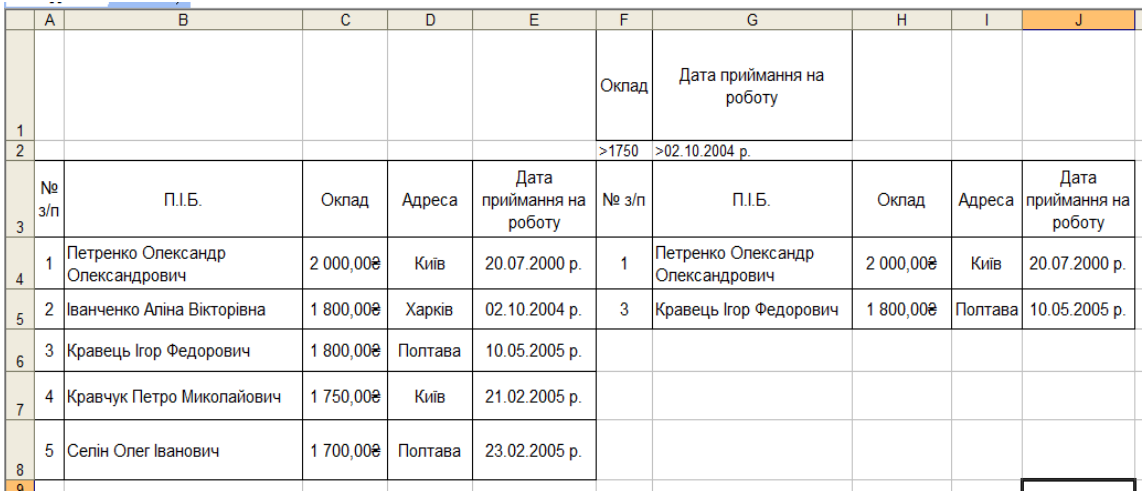

Рисунок 2.4 – Завдання двох критеріїв і результати роботи **Расширенного фильтра** по полях Оклад та Дата приймання на роботу

### **Порядок виконання лабораторної роботи**

1 Запустити програму Microsoft Excel.

2 Відкрити список, зроблений у лабораторній роботі 1.

3 Командою **Автофильтр** відфільтрувати дані за допомогою пункту Перші 10… .

4 Командою **Автофильтр** відфільтрувати дані за допомогою пункта **Условия**…(**Пользовательский автофильтр**). Критерії задає викладач.

5 Командою **Расширенный фильтр** відфільтрувати список за критеріями, що задані викладачем.

6 Відповісти на контрольні запитання.

### **Зміст звіту**

Звіт має містити:

1)мету завдання;

2)перелік основних способів фільтрації даних у списках (бази даних);

3)висновки з лабораторної роботи.

## **Питання до захисту лабораторної роботи 2**

1 Перелічити можливості автофільтра.

2 Сформулювати, у чому полягають відмінності автофільтра та розширеного фільтра.

3 Як формується критерій пошуку при використанні користувальницького автофільтра?

4 Перелічити можливості автофільтра.

5 Сформулювати, у чому полягають відмінності автофільтра від розширеного фільтра.

6 Як формується критерій пошуку при використанні автофільтра?

7 Як формується критерій пошуку при використанні розширеного фільтра?

8 Як копіювати дані, отримані в результаті застосування автофільтра?

9 Як можна скопіювати дані, отримані за допомогою розширеного фільтра, у вільний простір робочого аркуша (або на новий робочий аркуш)?

## **ЗВЕДЕНІ ТАБЛИЦІ**

**Мета роботи**: освоєння побудови зведених таблиць у табличному процесорі.

### **Завдання до лабораторної роботи**

Побудувати зведену таблицю.

### **Короткі теоретичні положення**

Найбільш потужним засобом обробки даних в Excel є команда Зведена таблиця**.** В результаті її виконання створюється нова таблиця.

Зведені таблиці надають користувачу можливості:

- подавати інформацію із традиційних списків у більш зручному вигляді;

- для побудови зведених таблиць використовувати запити до баз даних або інших джерел зовнішніх даних.

Зведені таблиці призначені для узагальнення (об'єднання, переробки) інформації, що зберігається у базі даних. Вони також дають змогу відображати табличні дані у вигляді двовимірної або тривимірної таблиці. Крім того, за їх допомогою можна вивести проміжні підсумки з будь-яким рівнем деталізації.

Зведена таблиця може бути створена на підставі даних, що містяться:

− у списку або базі даних Microsoft Excel;

− зовнішньому джерелі даних;

− декількох діапазонах консолідації;

− іншій зведеній таблиці.

**Консолідація** – це об'єднання даних з різних таблиць, розташованих у різних місцях, які мають однотипні дані, в одну таблицю. Команда **Данные** → **Консолидация** може об'єднувати інформацію з вихідних листів в один підсумковий лист. Вихідні листи можуть розміщуватись як у тій самій книзі, що й підсумковий лист, так і в інших.

Після виконання команди **Данные**→**Сводная таблица** відкривається діалогове вікно майстра зведених таблиць і діаграм (рисунок 3.1).

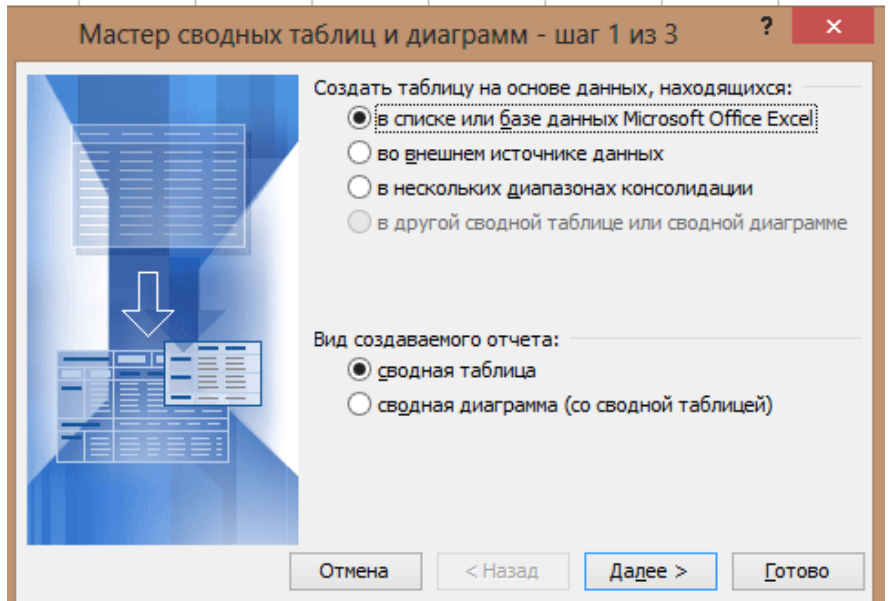

Рисунок 3.1 – Перший крок майстра зведених таблиць

Створимо зведену таблицю, використовуючи дані окладів працівників.

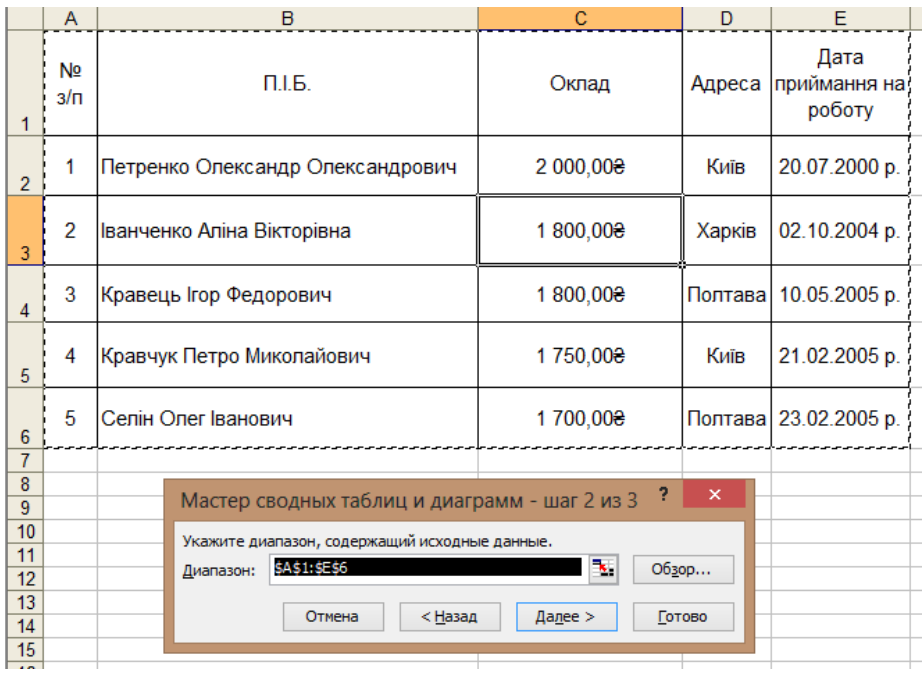

Рисунок 3.2 – Другий крок майстра зведених таблиць

На першому кроці потрібно вибрати тип джерела даних. На другому кроці потрібно вказати діапазон даних (рисунок 3.2).

На третьому кроці (рисунок 3.3) визначається місце розташування зведеної таблиці, її структура (опція **Макет**) та параметри (опція **Параметры**).

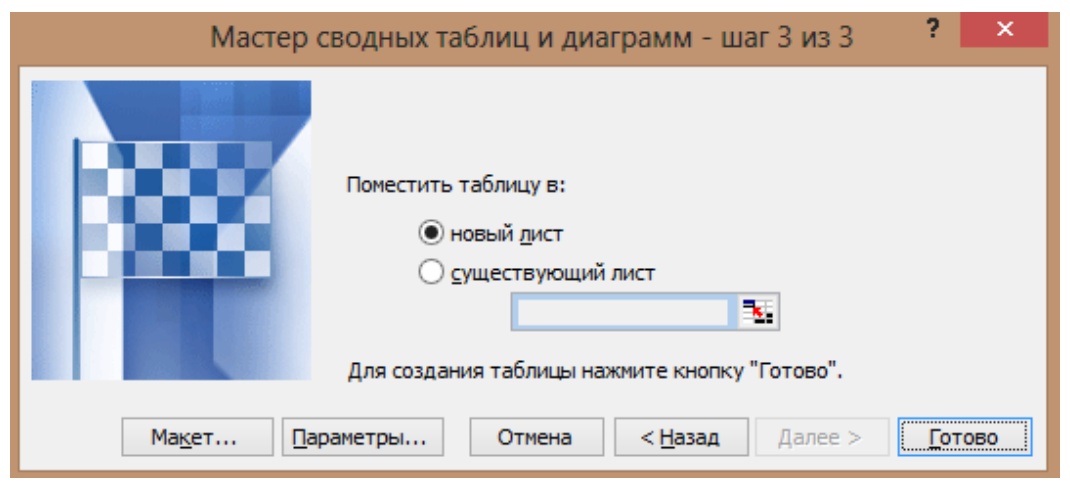

Рисунок 3.3 – Третій крок майстра зведених таблиць

Структуру зведеної таблиці задають перетягуванням кнопок з назвами полів в області **Строка**, **Столбец**, **Страница**, **Данные** (рисунок 3.4).

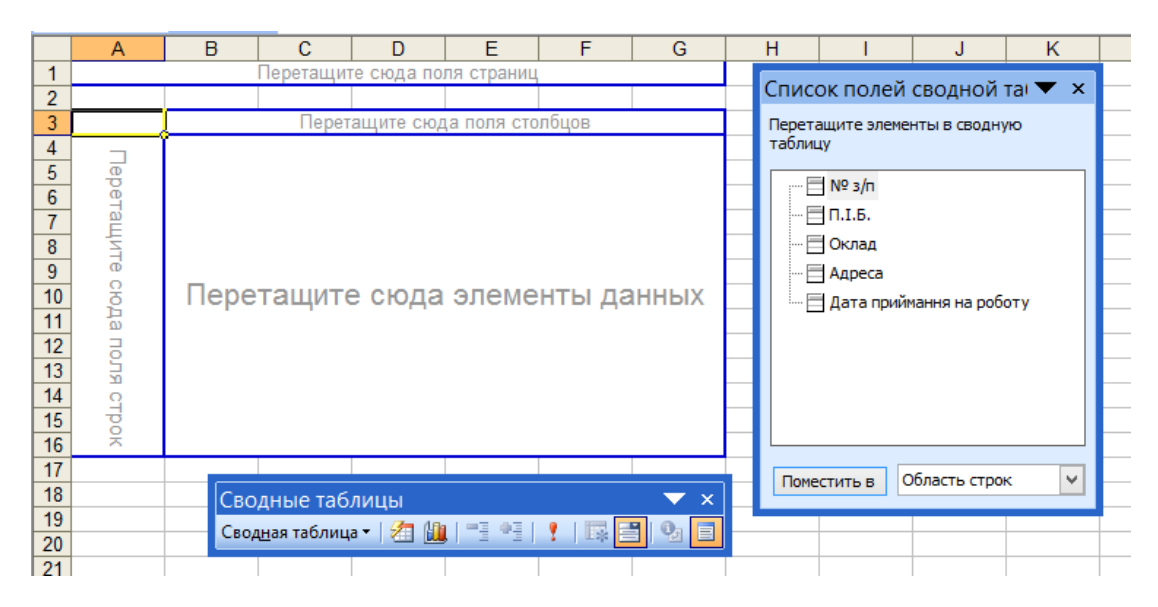

Рисунок 3.4 – Основа для зведеної таблиці

Результатом таких дій буде зведена таблиця, приклад наведено на рисунку 3.5.

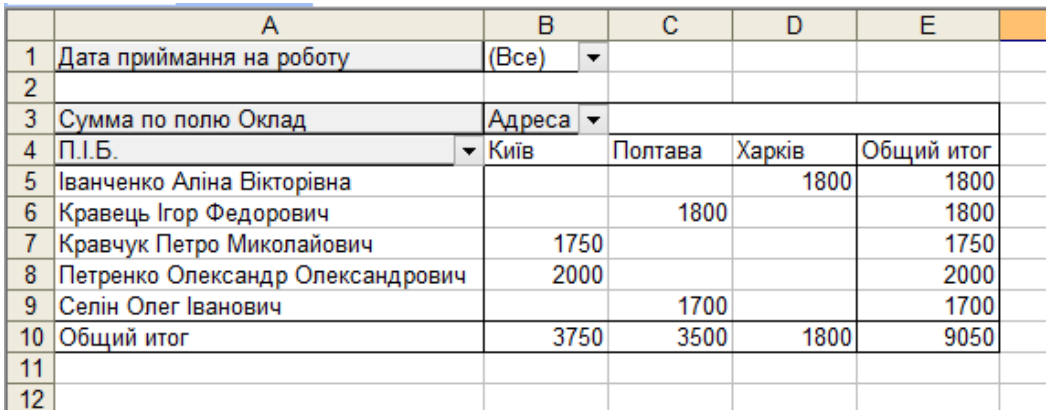

Рисунок 3.5 – Приклад зведеної таблиці

### **Порядок виконання лабораторної роботи**

1 Запустити програму Microsoft Excel та відкрити список з лабораторної роботи 1**.**

2 Створити зведену таблицю зі списку, що міститься на одному аркуші.

3 Створити зведену таблицю зі списку, що міститься на двох аркушах книги (попередньо створивши на аркуші 2 список із заголовками полів, як у списку на аркуші 1).

4 Відповісти на контрольні запитання.

### **Зміст звіту**

Звіт має містити:

1)мету завдання;

2)перелік дій для створення зведеної таблиці;

3)висновки з лабораторної роботи.

### **Питання до захисту лабораторної роботи 3**

1 Що таке зведена таблиця?

2 Що таке консолідація даних?

3 Як консолідувати дані з різних робочих сторінок?

4 Порядок створення зведеної таблиці.

### **СПИСОК ЛІТЕРАТУРИ**

### **БАЗОВИЙ**

1 Карачаров, А.Ф. Редагування і формування документів [Текст]: конспект лекцій з дисципліни "Економічна інформатика" / А.Ф. Карачаров. – Харків: УкрДАЗТ, 2010. – 46 с.

2 Карачаров, А.Ф. Табличний процесор Microsоft Office Excel. Проектування й обслуговування баз даних [Текст]: конспект лекцій з дисципліни "Економічна інформатика" / А.Ф. Карачаров. – Харків: УкрДАЗТ, 2007. – 42 с.

3 Острейковский, В.А. Информатика [Текст]: учеб. пособие В.А. Острейковский. – М.: Высшая школа, 2003. – 319 с.

4 Колмыкова, Е.А. Информатика [Текст]: учеб. пособие / Е.А.Колмыкова, И.А. Кумскова. – М.: Академия, 2005. – 416 с.

5 Острейковский, В.А. Информатика [Текст]: учеб. пособие / В.А. Острейковский. –М.: Высшая школа, 2003. – 319 с.

### **ДОПОМІЖНИЙ**

6 Информатика [Текст]: учеб. пособие / Под ред. А.П. Курносова. – М.: КолосС, 2005. – 270 с.

7 Иформатика [Текст]: учеб. пособие / Под ред. И.А. Чернокустовой. – СПб.: Питер, 2005. – 270 с.

8 Информатика [Текст]. Базовый курс: учеб. пособие / Под ред. С.В. Симоновича. – 2-е изд. – СПб.: Питер, 2007. – 639 с.

9 Левин А. Excel! – это очень просто! [Текст] / А. Левин. – СПб.: Питер, 2007. – 73 с.

10 Маликова, Л.В. Практический курс по электронным таблицам MS Excel [Текст]: учеб. пособие / Л.В. Маликова, А.Н. Пылькин, С.Ю. Жулева. – 2-е изд., испр. и доп. – М.: Горячая линия-Телеком, 2006. – 256 c.

11 Калугина, О.Б., Работа с электронными таблицами Microsoft Office Excel 2003 [Текст] / О.Б. Калугина, В.С. Люцарев. – М.: Интернет-ун-т информ. технологий, 2006. – 222 с.

12 Харвей, Г. Excel 2002 для «чайников» [Текст] / Г. Харвей. – М.: Диалектика, 2003. – 304 с.

13 Ключников, М.В. Применение Microsoft Word и Excel в финансовых расчетах [Текст]: учеб. пособие / М.В. Ключников. – М.: ООО «Маркет ДС Корпорейшн»,  $2006. - 211c.$ 

14 Курбатова, Е.А. Microsoft Excel 2003 [Текст] / Е.А. Курбатова. – М.: ИД «Вильямс», 2006. – 342 с.

15 Волков, В. Понятный самоучитель Excel 2007 [Текст] / В. Волков. – СПб.: Питер, 2008. – 253 с.

16 Пикуза, В. Экономические и финансовые расчеты в Excel: Самоучитель [Текст] / В. Пикуза, А Гаращенко. – СПб.: Питер, 2007. – 396с.